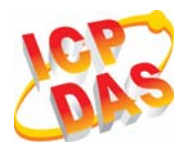

**Industrial Quad-band GPRS/GSM Modem** 

### **GTM-201-USB**

### **Quick Start Manual**

### **Package Checklist**

The package includes the following items:

- One GTM-201-USB hardware module
- One Quick Start Manual (this manual)
- One companion CD
- One USB Type A to Type B connector cable (CA-USB18)
- One GPRS antenna

## **Related Documents and Software Utilities**

### **Documents**

- User manual: GTM-201 User Manual
- Quick Start Manual: GTM-201-USB\_QuickStart\_Manual
- CD: \napdos\GPRS\_GSM\_Modem\GTM-201\_Modem\Manual
- $\bullet$  http://ftp.icpdas.com/pub/cd/usbcd/napdos/gprs\_gsm\_modem/ gtm-201\_modem/manual/

### ¾ **View of the GTM-201-USB Panel**

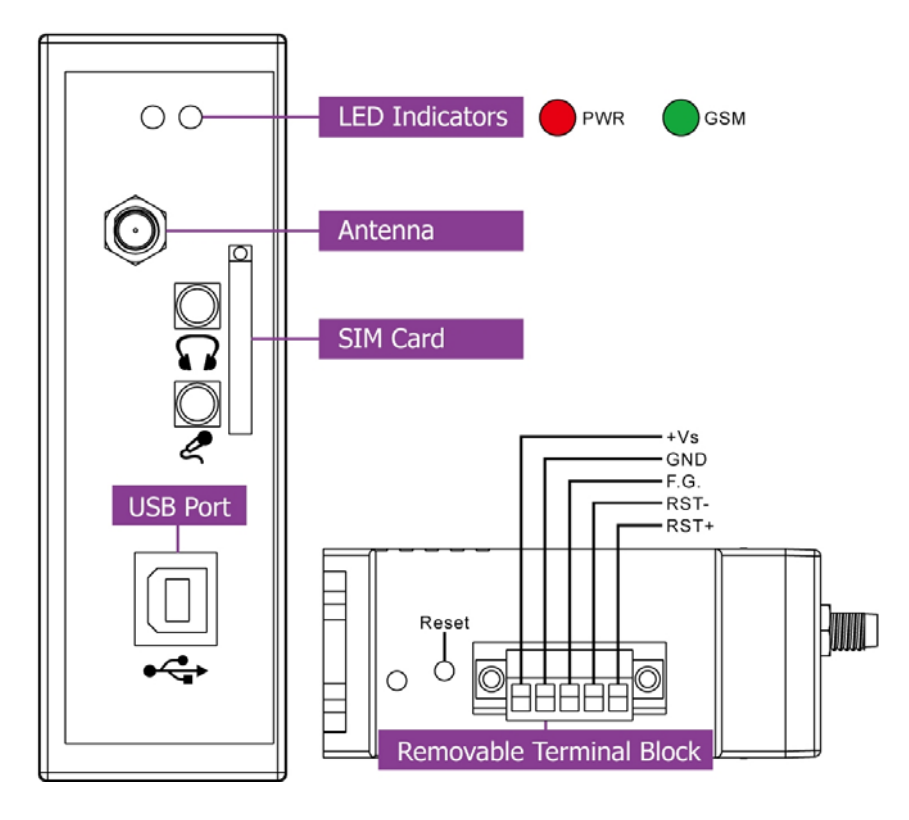

### **Pin Assignments**

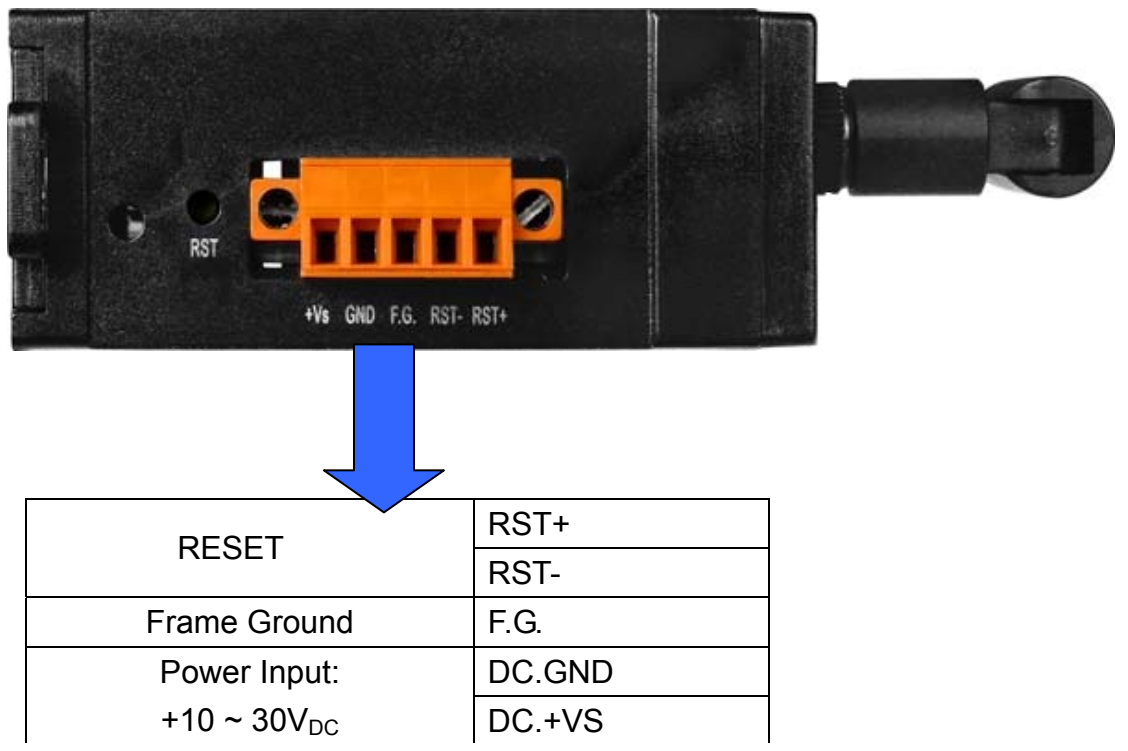

### ¾ **Reset Wire Connection**

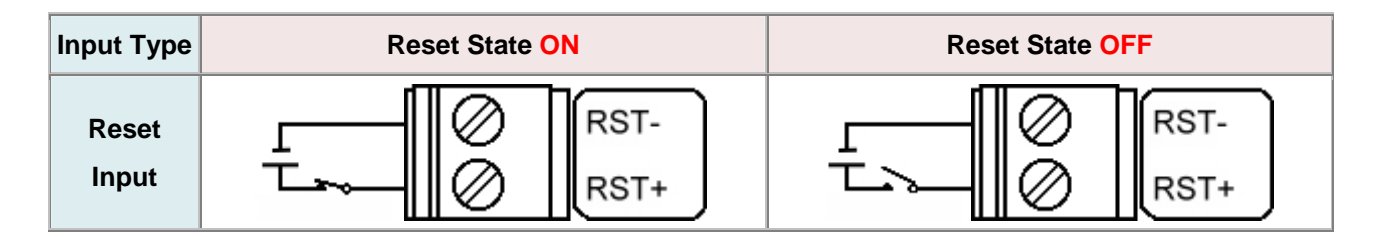

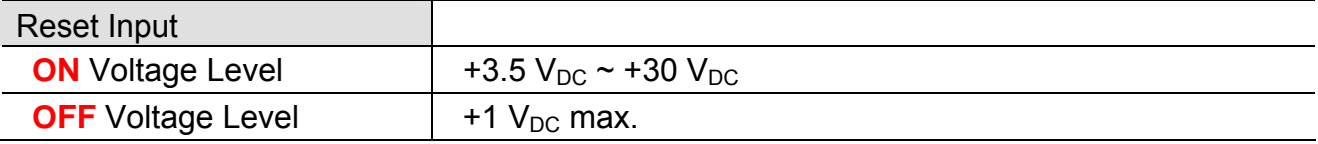

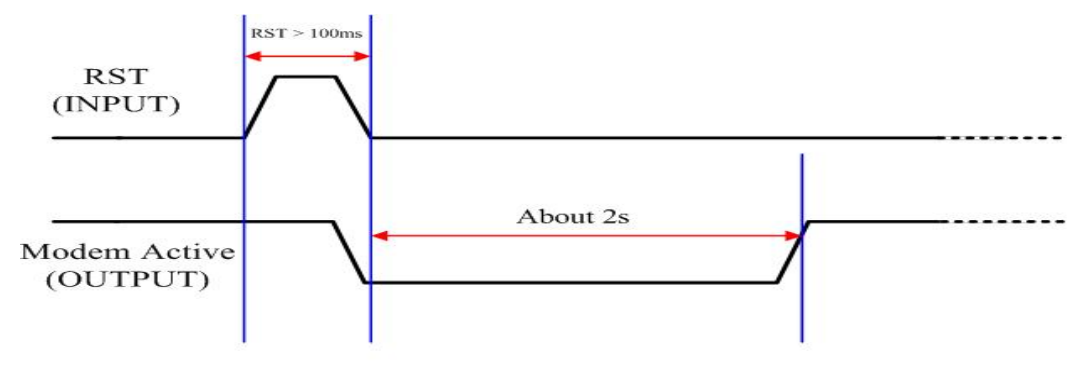

Timing of restart Modem

¾ **Connect the GTM-201-USB to power and PC** 

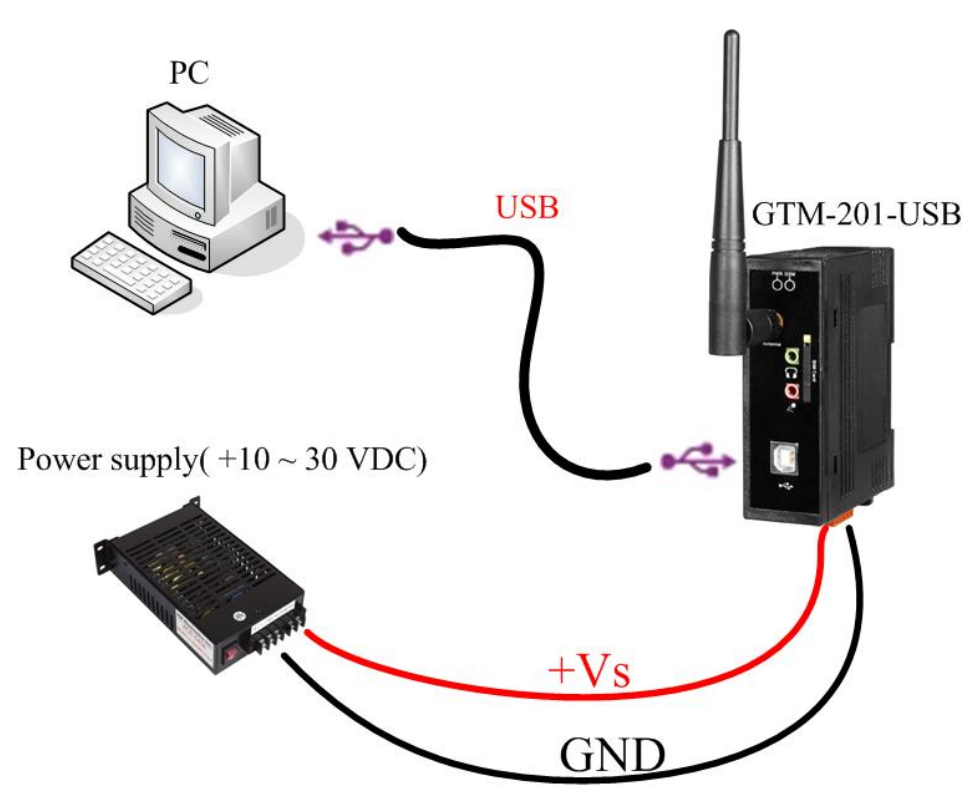

### ¾ **SIM card and Antenna Installation**

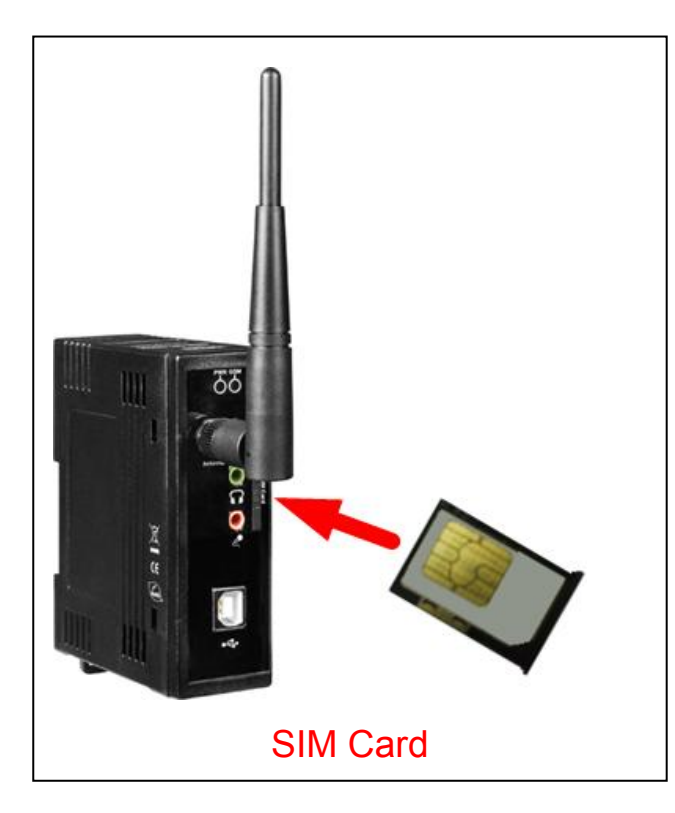

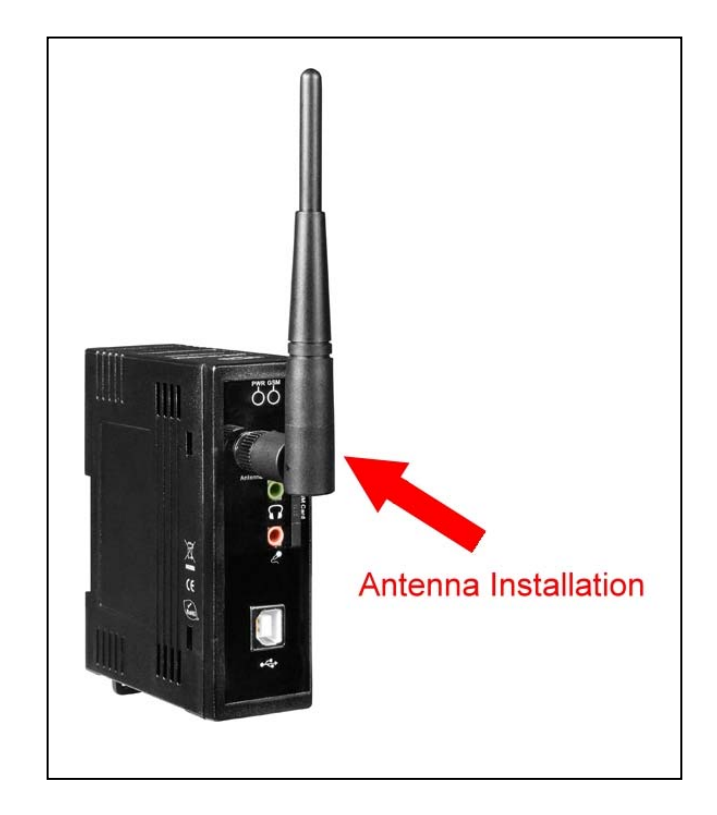

#### GTM-201-USB Quick Start

 $\Box$ 

 $\sum$ 

#### ¾ **USB Driver Installation(XP)**  <sup>1.5</sup> Setup - GTM-201-USE Step1. Connect the GTM-201-USB and **Select Destination Location** Where should GTM-201-USB be installed? XPAC hardware with the USB cable , then Setup will install GTM-201-USB into the following folder. power on. If you would like to select a different folder, click Browse Step2. If pop up a new window that **IDVCPDASSGTM-201-LISB** Browse... "Found New Hardware Wizard", please select "Cancel" .<br>Jund New Hardware Wizar At least 6.9 MB of free disk space is required. Welcome to the Found New Hardware Wizard  $\overline{<}$  Back Next: Cancel Windows will search for current and updated software by<br>looking on your computer, on the hardware installation CD, or on<br>the Windows Update Web site (with your permission). Read our privacy policy Can Windows connect to Windows Update to search for Setup - GTM-201-USB Ready to Install C Yes, this time only setup is now ready to begin installing GTM-201-USB on your computer O Yes, now and every time I connect a device C. No. not this time Click Install to continue with the installation, or click Back if you want to review or change any settings Click Next to continue Destination location:<br>C:\ICPDAS\GTM-201-USB < Back Nex Cancel

Step3. Double-click GTM-201-USB driver that "GTM-201-USB\_v1.00.exe". Step4. Select "Next" → Select install folder  $\rightarrow$  Select "Next"

口回  $\vert \mathbb{A} \vert$  $\frac{1}{\sqrt{2}}$ ान  $\left\vert \cdot \right\vert$   $\left\vert \cdot \right\vert$   $\left\vert \cdot \right\vert$ Install Cance

Step5. If the installation process has popped up new window that "Software Installation" , please select "Continue Anyway"

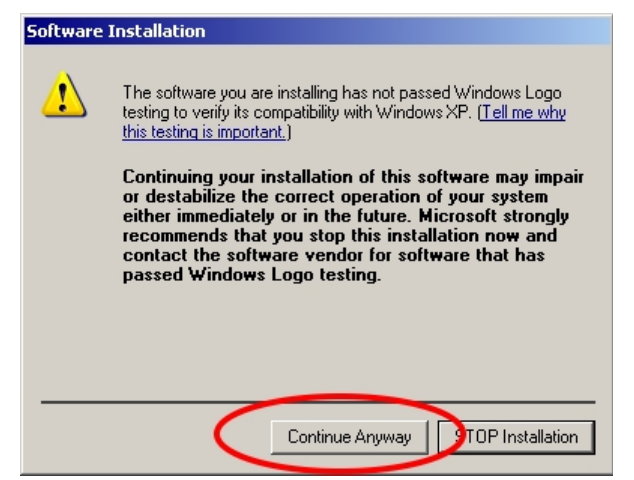

Step6. Please open "Device Manager" to check com port (GTM-201-USB (COMx)).

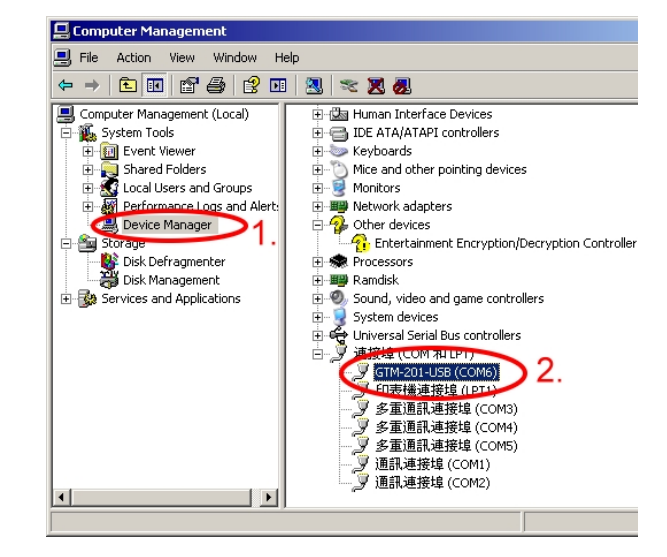

### ¾ **Quick Test (Hyper Terminal)**

Accessories → Communications → Hyper Terminal  $\rightarrow$  Input new connection name  $\rightarrow$  Click "OK"  $\rightarrow$  Select your PC serial port  $\rightarrow$  Click "OK"

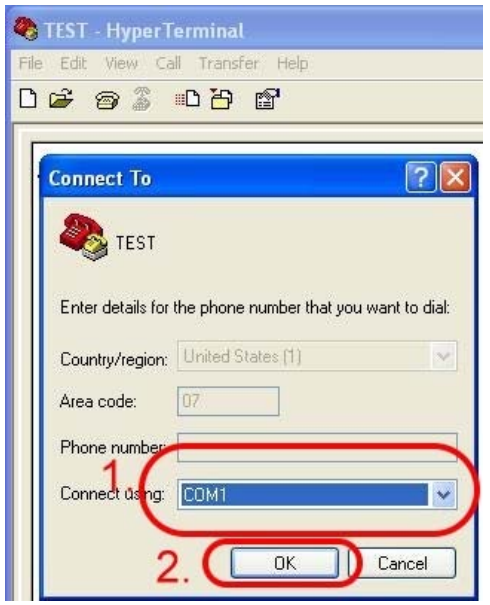

### Step1. Start  $\rightarrow$  All Programs  $\rightarrow$  Step2. Please refer to the following settings

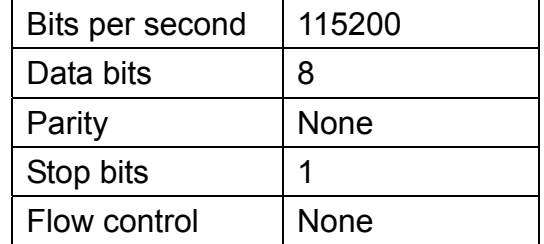

Step3. File  $\rightarrow$  Properties  $\rightarrow$  Settings  $\rightarrow$ Click "ASCII Setup…" → Select "Echo typed character locally"  $\rightarrow$  OK

Step4. Input "AT" and press "Enter", then you will receive "AT OK"

### ¾ **Create a new modem connection on PC**

Step1. Control Panel  $\rightarrow$  Double-click "Phone and Modem Options" → Modem  $\rightarrow$  Click "Add"

Step2. Select "Standard Modem Types" → Select "Standard 19200 bps Modem" → Click "Next"

Step3. Select your COM Port to connect the modem → Click "Next"→Click"Finish"

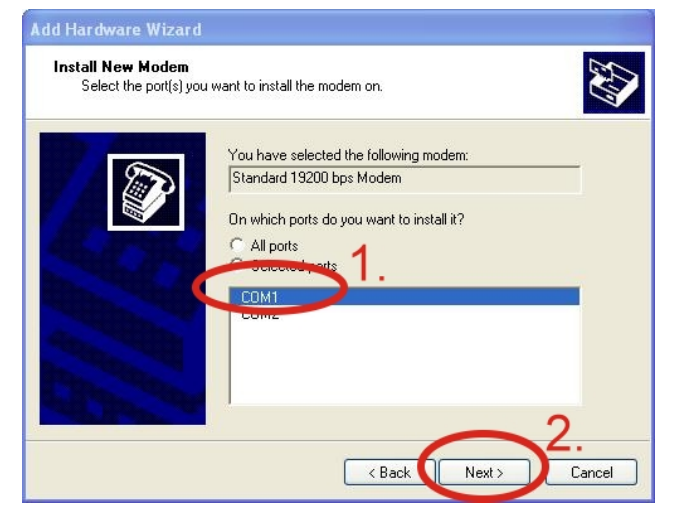

Step4. Control Panel → Double-click

"Phone and Modem Options"  $\rightarrow$  Modem

- $\rightarrow$  Select "Standard 19200 bps Modem"
- $\rightarrow$  Click "Properties"

Step5. Control Panel → Double-click "Phone and Modem Options"  $\rightarrow$  Modem  $\rightarrow$  Select "Standard 19200 bps Modem"  $\rightarrow$  Click "Properties"  $\rightarrow$  Modem  $\rightarrow$ Maximum Port Speed → 115200

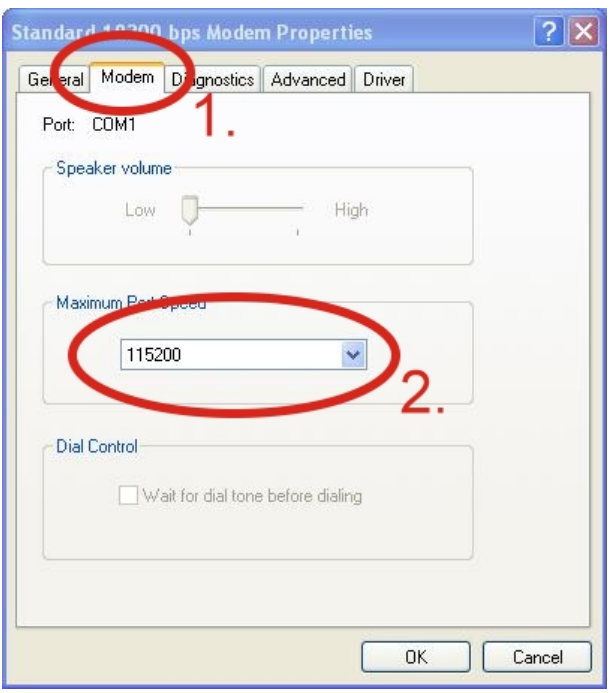

Step7. Diagnostics → Query Modem → Click "OK"

Note: If user queries modem that gets a Error, please try again.

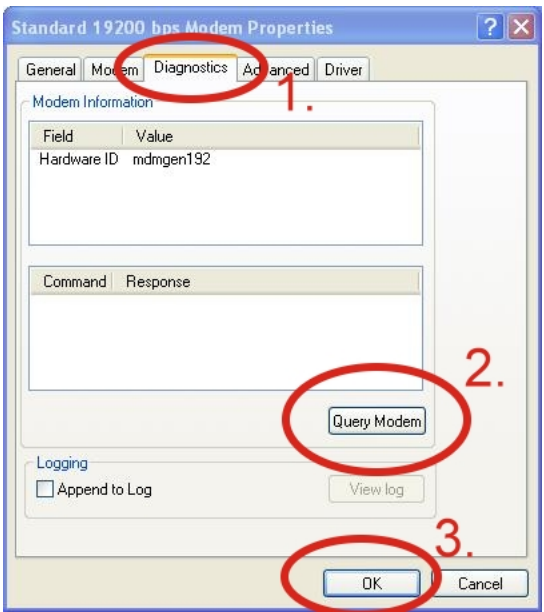

Step6. Advanced  $\rightarrow$  Extra initialization commands:

Note: GPRS's APN must be provided from your Telecom. CO., LTD.

For example in Taiwan:

AT+CGDCONT=1,"IP","INTERNET" For example in China:

### AT+CGDCONT=1,"IP"," CMNET"

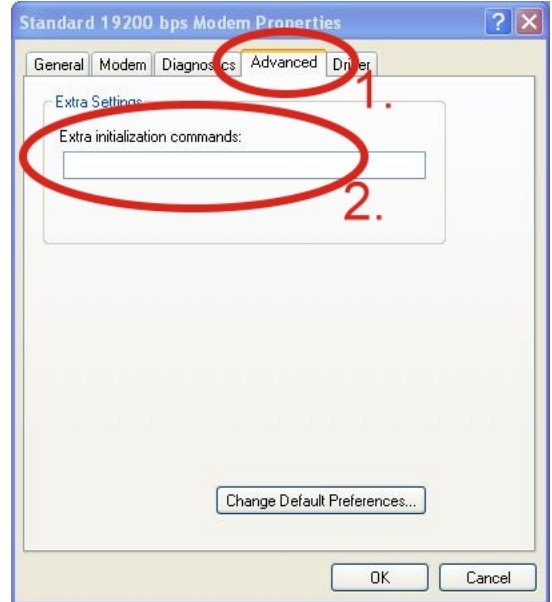

#### Step8. Click "OK"

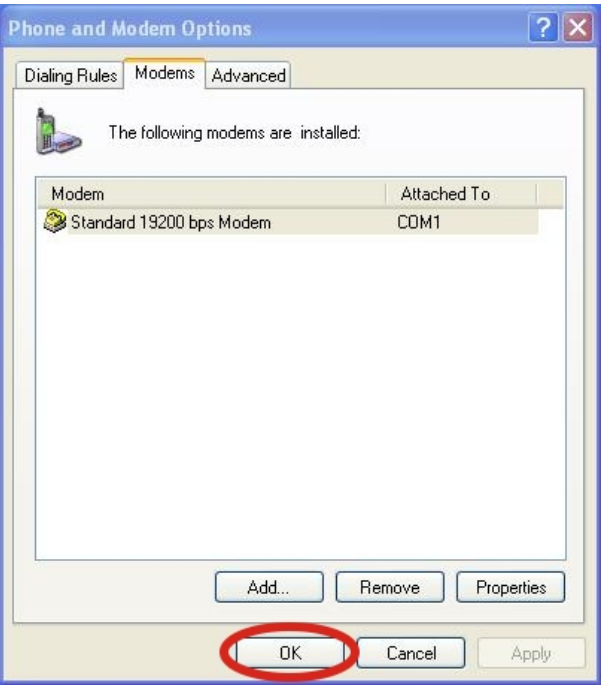

### ¾ **Create a new dial-up on a PC**

Step1. Control Panel → Network Connections  $\rightarrow$  Click "Create a new connection" → Click "Next" → Select "Connect to the Internet"  $\rightarrow$  Click "Next"

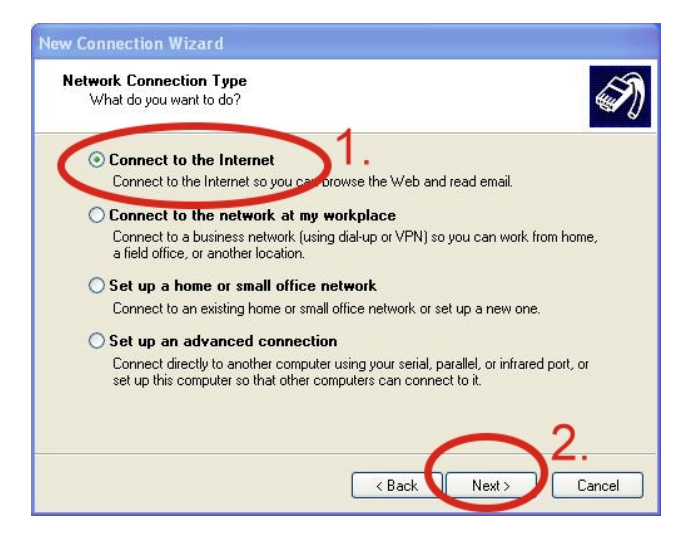

Step3. Your GPRS's name  $\rightarrow$  Click "Next"  $\rightarrow$  Phone Number:  $\rightarrow$  Click "Next" Note: Phone Number must be provided from your Telecom. CO., LTD. For example in Taiwan: \*99\*\*\*1#

Step2. Select "Connect using a dial-up modem"  $\rightarrow$  Click "Next"

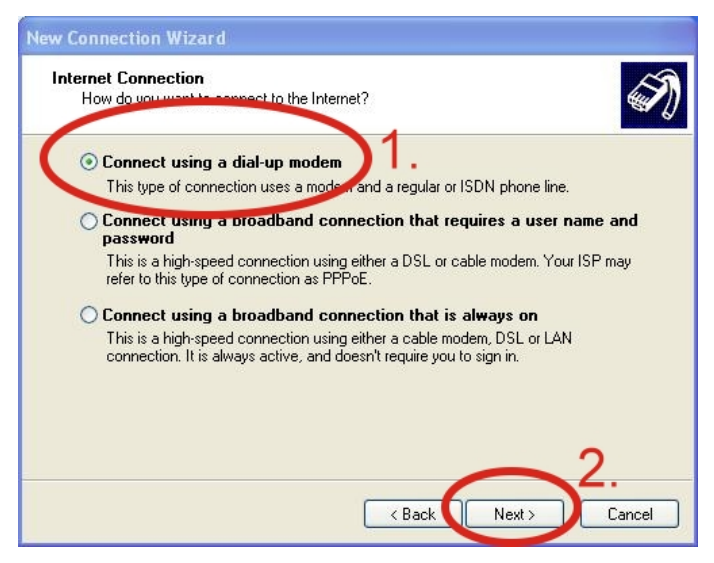

Step4. GPRS's User name and GPRS's Password → Click "Next" → Click "Finish"

Note: GPRS's User name and GPRS's Password must be provided from your Telecom. CO., LTD.

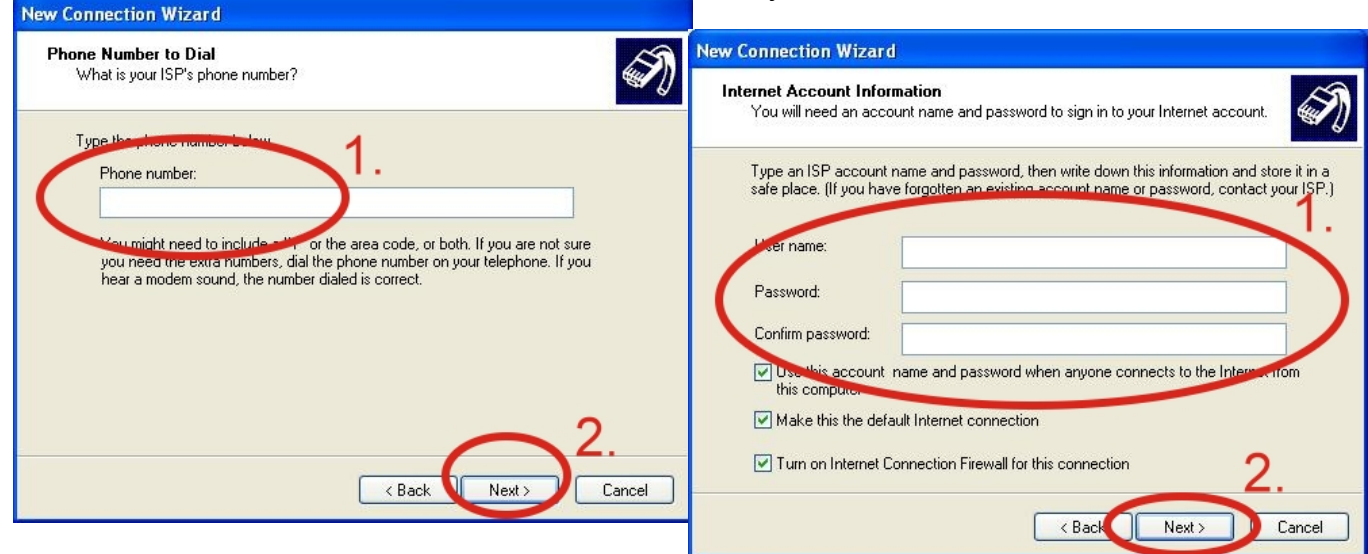

Step5. Contral Panel → Network Connections → Click "Your GPRS's name"  $\rightarrow$  File  $\rightarrow$  Properties  $\rightarrow$  General  $\rightarrow$ Select "Standard 19200 bps Modem"  $\rightarrow$  Click "Configure"

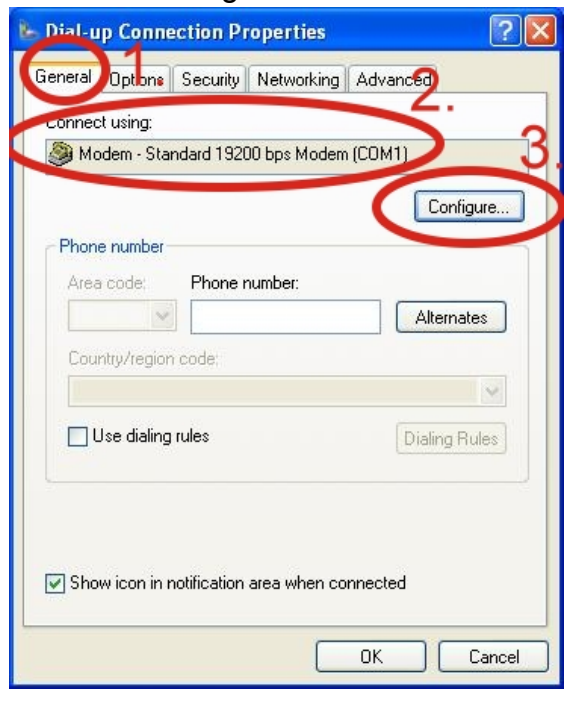

Step6.Maximum speed(bps)  $\rightarrow$ Select "115200" →

Enable hardware flow control (Note)  $\rightarrow$  Click "OK"

Note:

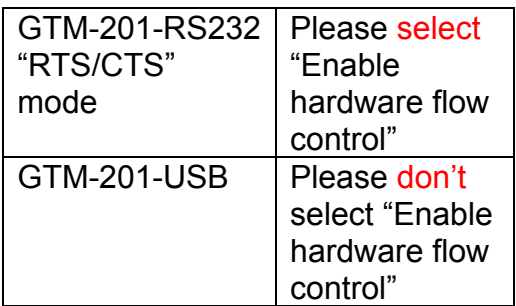

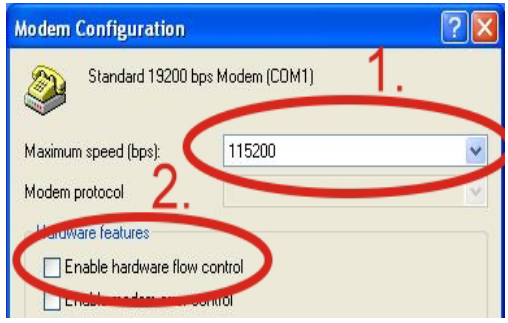

Step8. If you connect to internet successfully, your toolbar have new logo

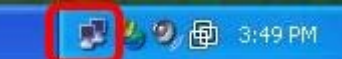

# ¾ **Technical Support**

Properties

Step7. Contral Panel  $\rightarrow$  Network Connections → Double-Click "Your

GPRS's name" → Click "Dial"

"99\*\*\*1#

Cancel

Dial:

Dial

**1.** ICP DAS Service : **service@icpdas.com 2.** GTM-201-USB software Website: [http://www.icpdas.com./products/GSM\\_GPRS/wireless/](http://www.icpdas.com./products/GSM_GPRS/wireless/%0BGTM-201.htm) [GTM-201.htm](http://www.icpdas.com./products/GSM_GPRS/wireless/%0BGTM-201.htm) 

 $\ddot{\phantom{0}}$ 

Help